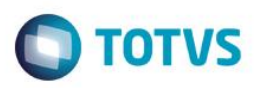

# **Evidência de Testes**

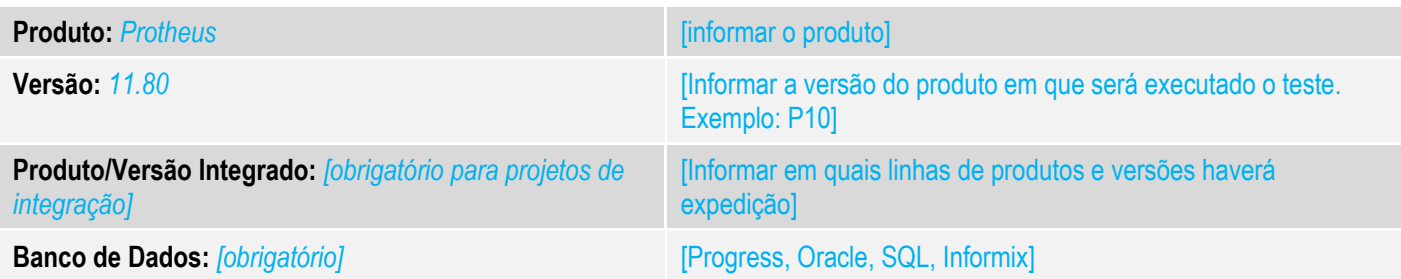

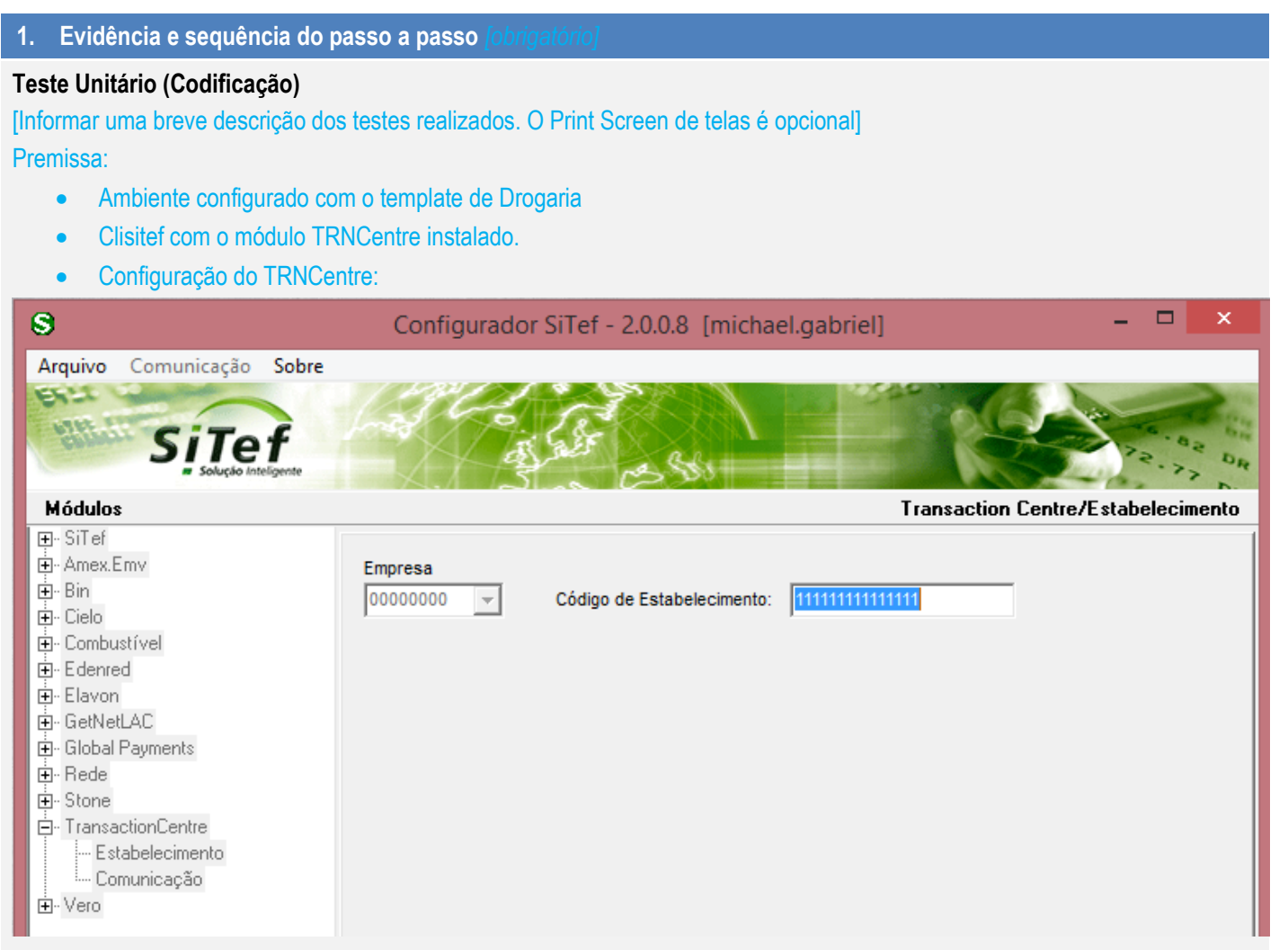

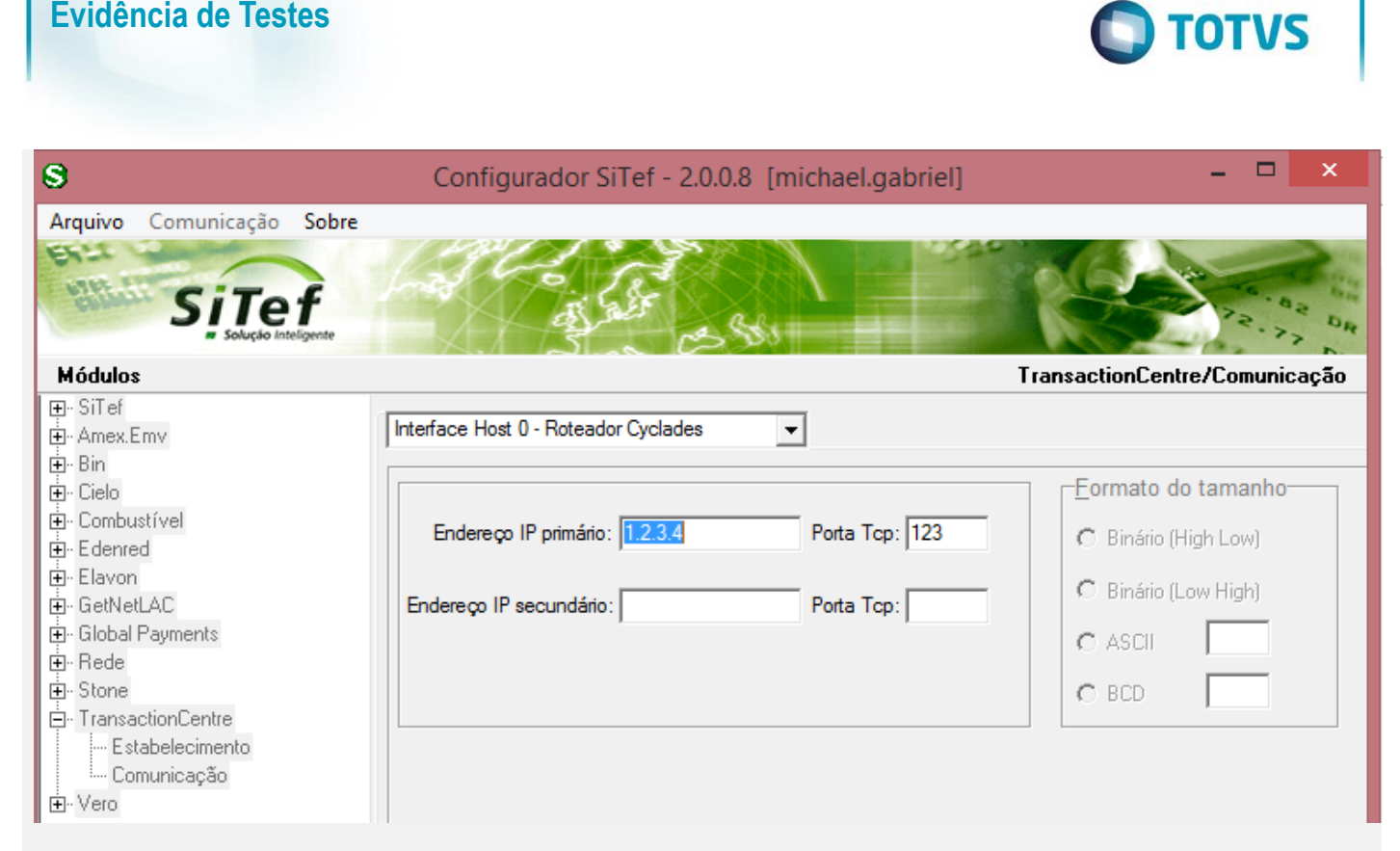

### *Após a instalação e configuração, o módulo EPharma aparece o Simulador Sitef:*

**Evidência de Testes**

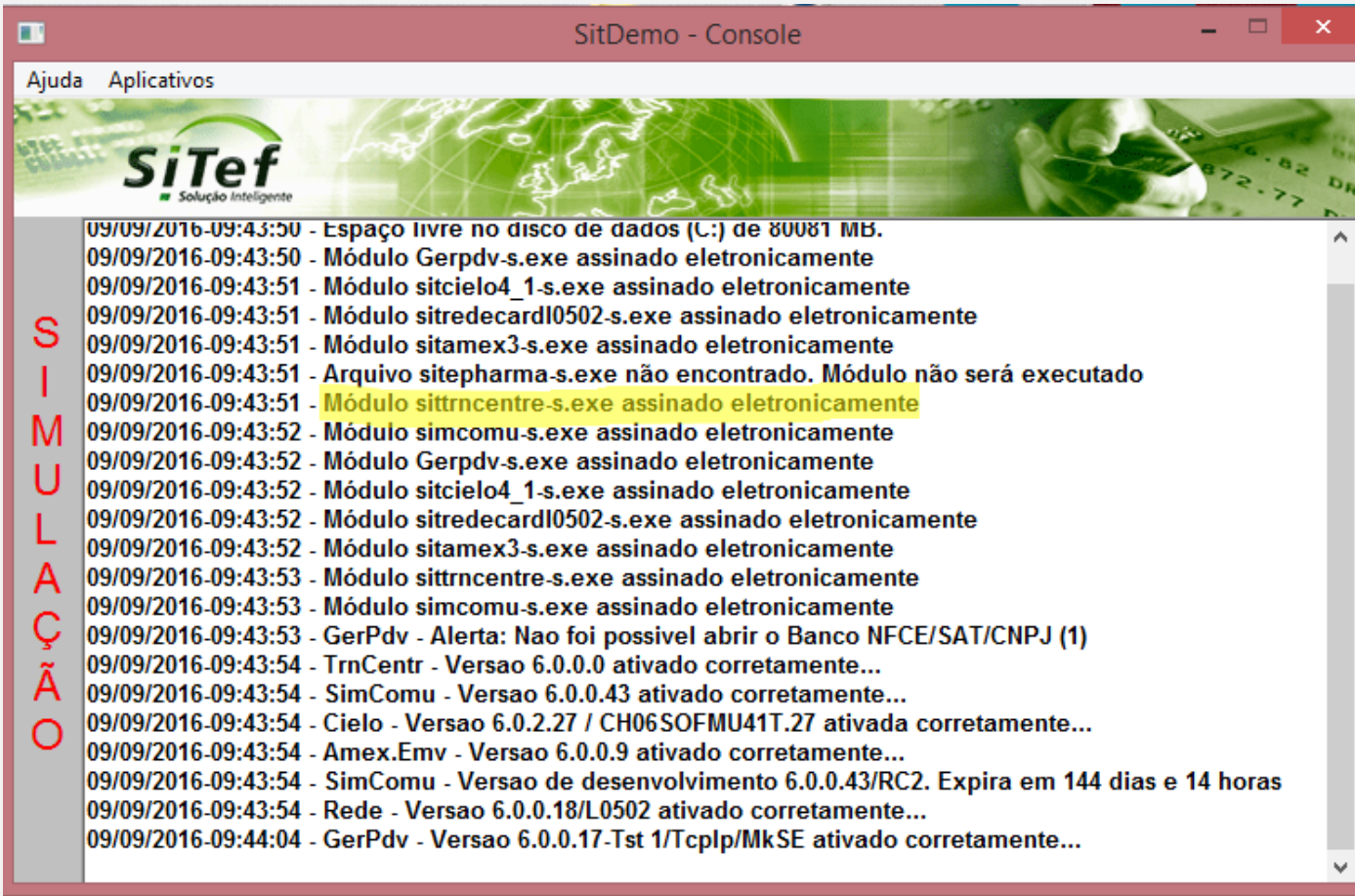

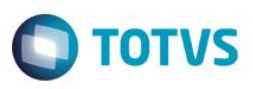

*01 - No APSDU ou Consultas Genéricas, verifique se a tabela SLZ está preenchida com o PBM EPHARMA (deve ser cadastrada na retaguarda e importada para o PDV).*

Arquivo Utilitario Indice Editar Procurar Ajuda

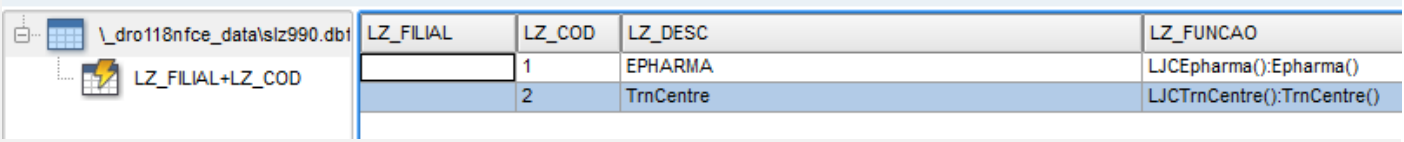

#### *02 - No Configurador, altere o valor do parâmetro MV\_LJFSUB para "CO"*

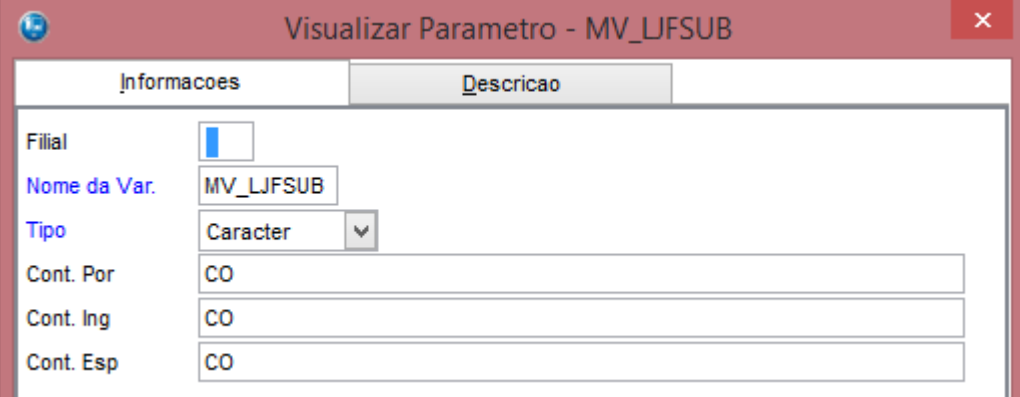

### *03 - No Cadastro de Administradora Financeiras, verifique se existe uma administradora com o "Tipo Adminis" igual a "CO"..*

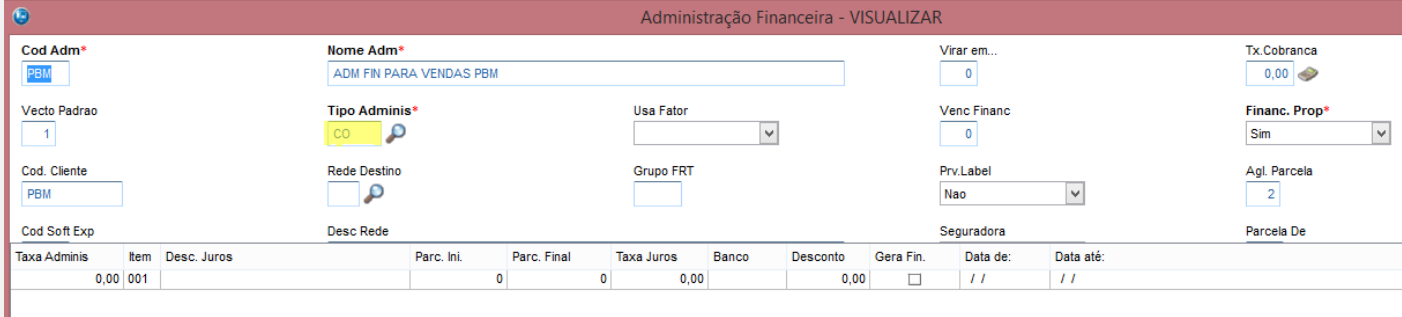

*04 - Cadastre um produto com o código 7896261001046 ou 7896261001039 (somente para caso de testes, onde não haverá um código de autorização válido)*

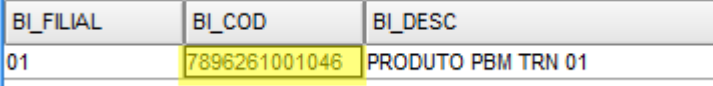

*05 - No FrontLoja, acesse o Menu (F12) e escolha a opção 24 – PBM.*

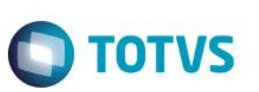

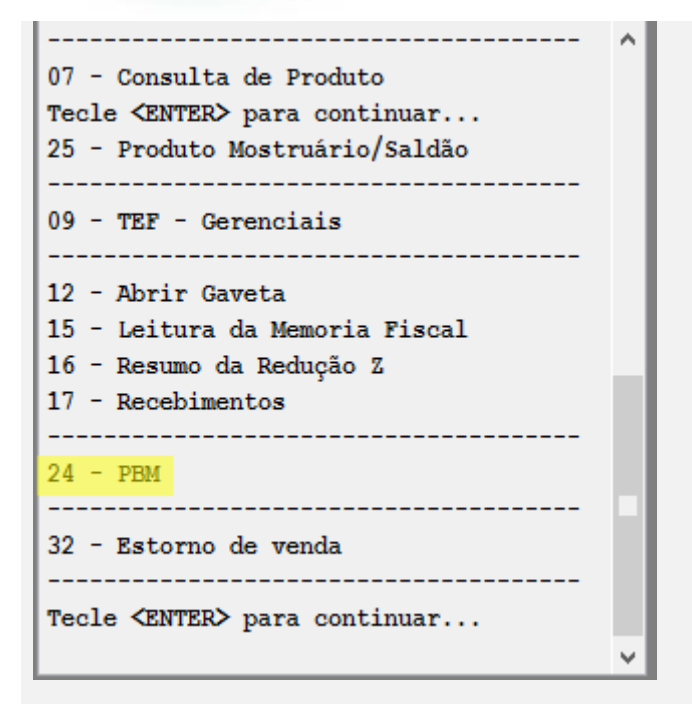

### *06 - Escolha a opção Venda PBM e em seguida, a opção EPHARMA:*

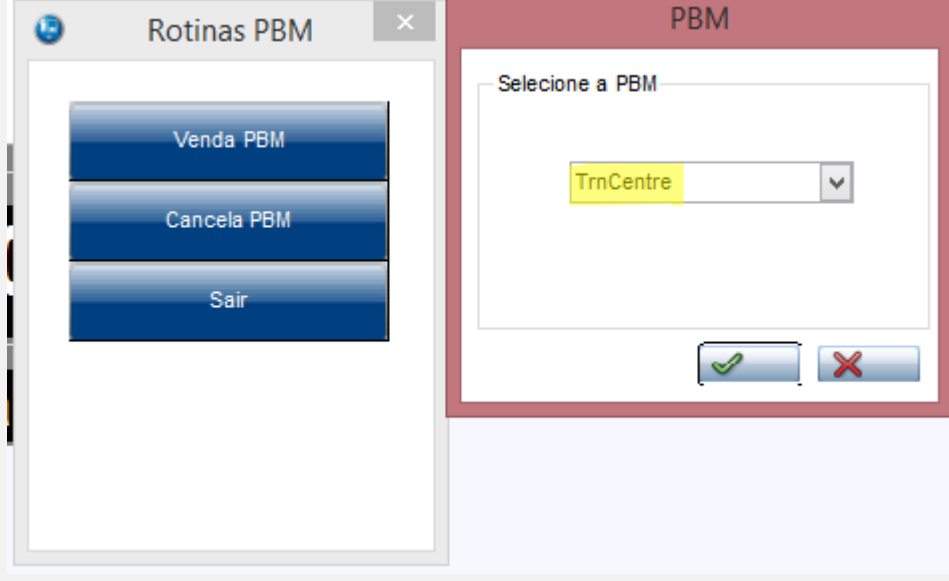

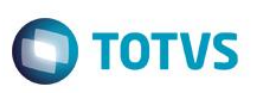

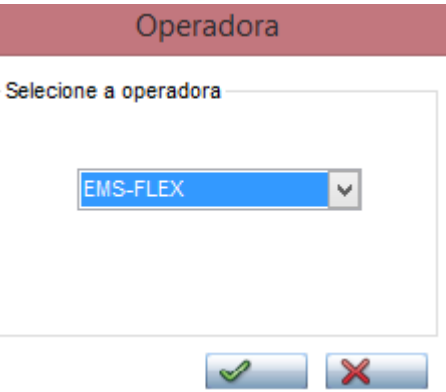

*07 – Preencha o Número da Autorização como "1".* 

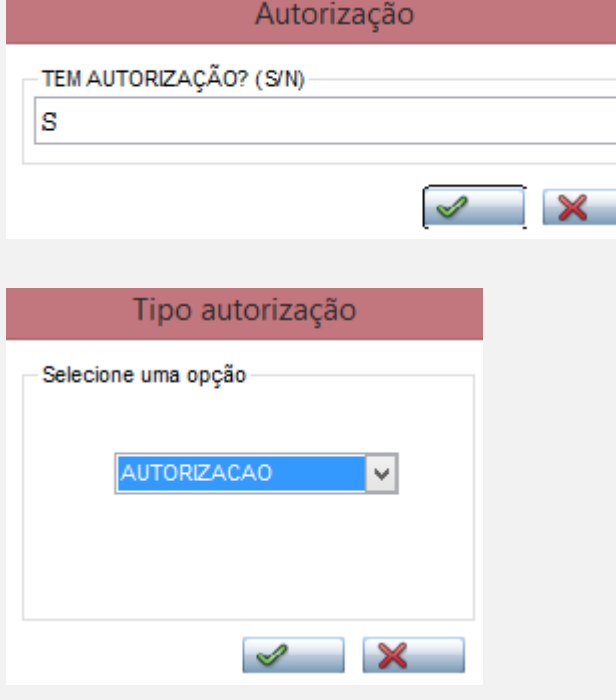

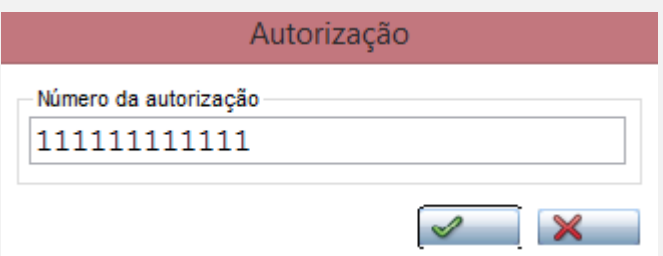

*08 – Após aceitar o número da autorização, o sistema entra no modo VENDA PBM. Registre o produto com o código 7896261001046 (que é coberto pelo PBM).*

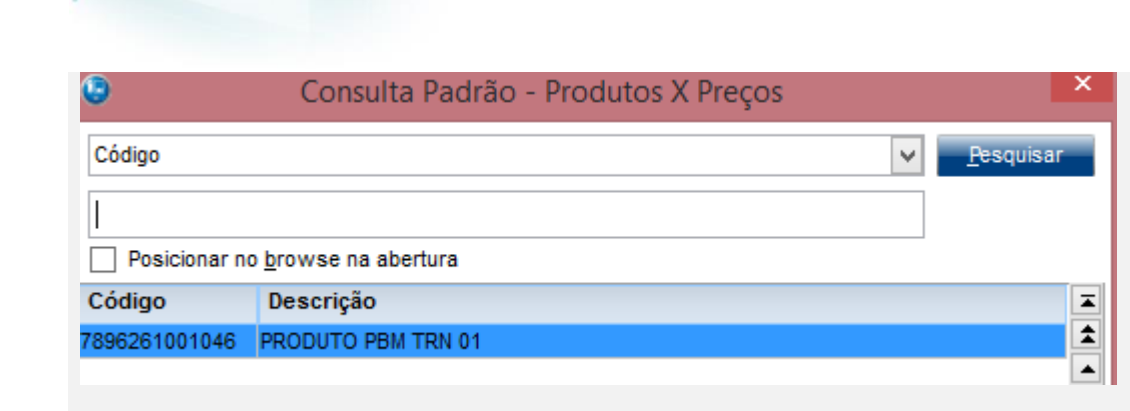

*09 - Verifique que ao lançar o item, foi abatido R\$ 0,75*

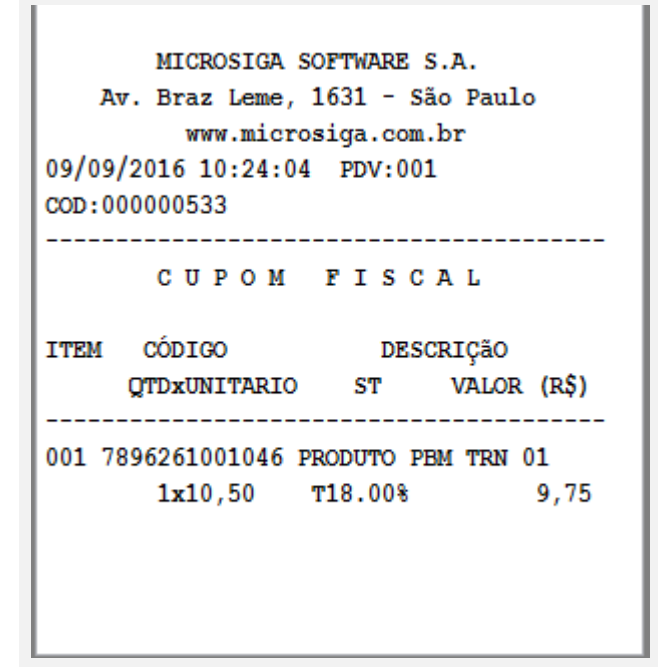

*10 - Ao fechar a venda, verifique que o PBM se encarrega de pagar R\$1,75 (forma de pagamento "CO") e o cliente será responsável em pagar somente R\$8,00.*

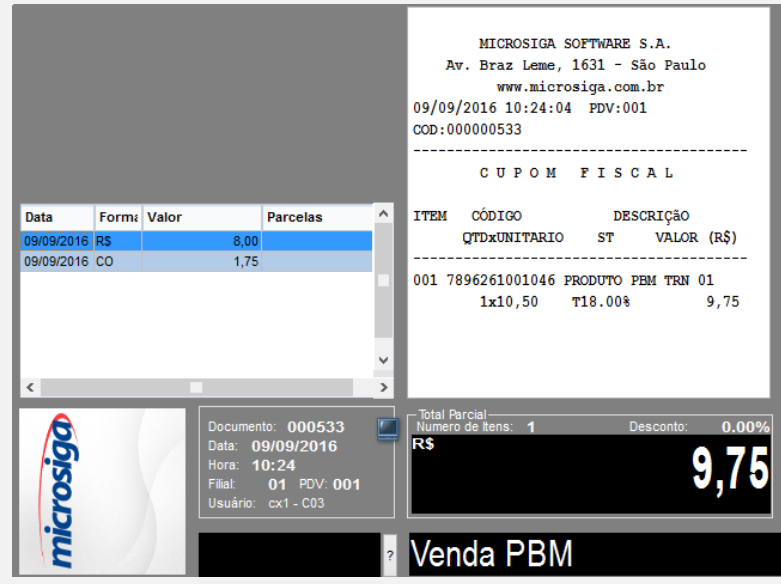

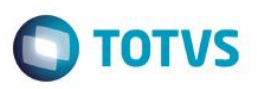

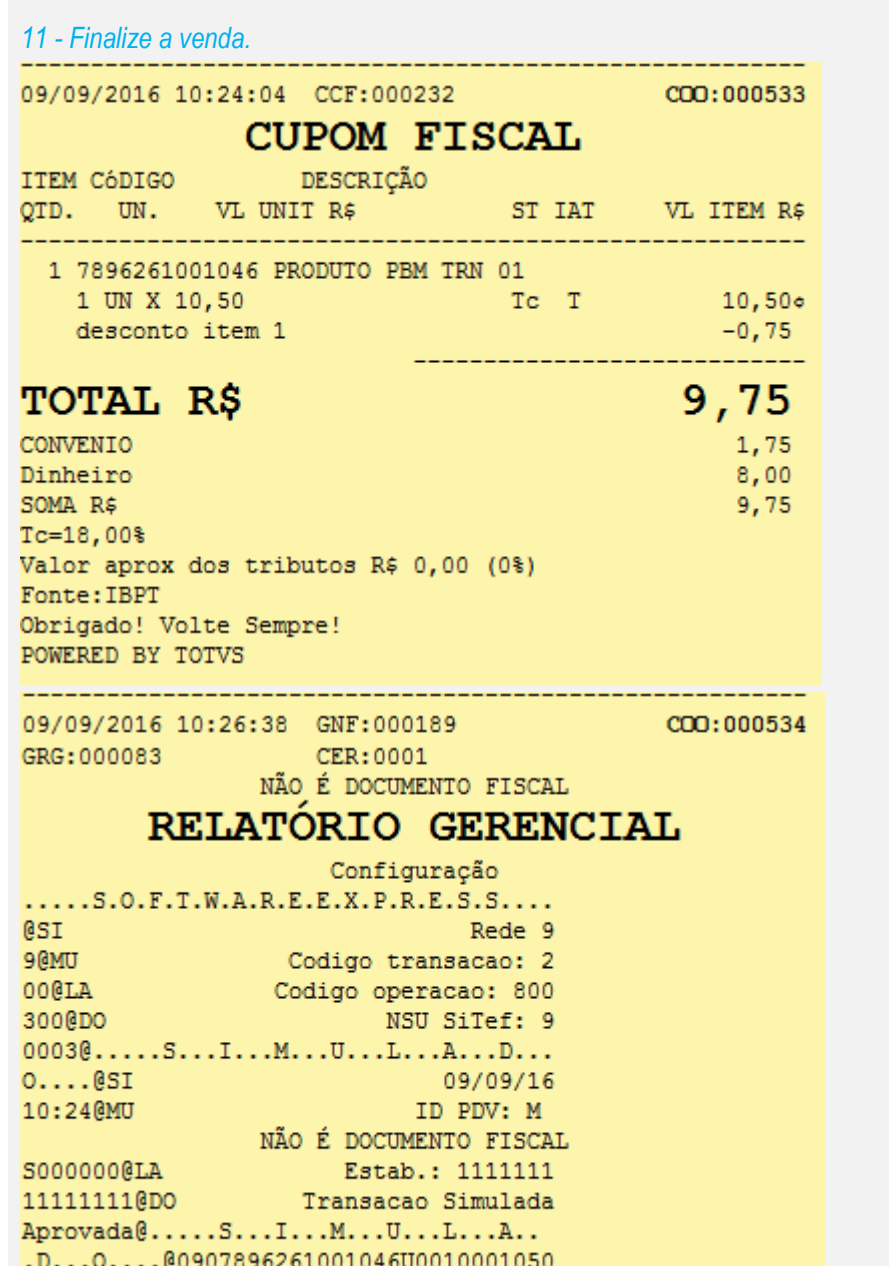

 $(SiTef)$ 

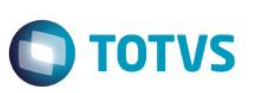

 $\ldots$ . S.O.F.T.W.A.R.E.E.X.P.R.E.S.S.... **esi** Rede 9 9@MU Codigo transacao: 2 OOGLA Codigo operacao: 800 300@DO NSU SiTef: 9 NÃO É DOCUMENTO FISCAL 0003@.....S...I...M...U...L...A...D...  $0 \ldots 0 S I$ 09/09/16 10:24@MU ID PDV: M S000000@LA Estab.: 1111111 11111111@DO Transacao Simulada Aprovada@.....S...I...M...U...L...A..  $. D... 0... 0090789626100104600010001050$ (SiTef)

#### *12 – No log do TEF, verique que somente uma transação "Autorização com Produto" é enviada:*

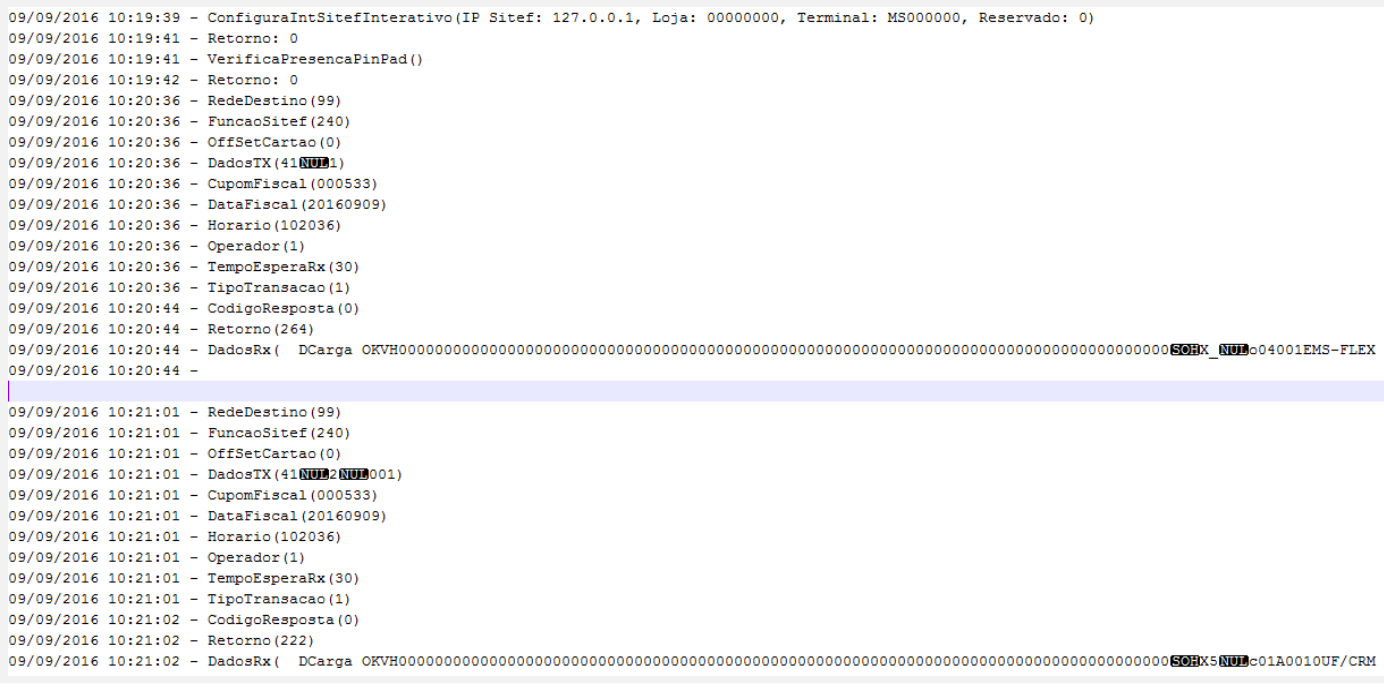

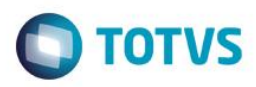

09/09/2016 10:22:14 - RedeDestino (99)  $09/09/2016$  10:22:14 - FuncaoSitef (240)  $09/09/2016$  10:22:14 - OffSetCartao(11)  $09/09/2016$  10:22:14 - CupomFiscal (000533) 09/09/2016 10:22:14 - DataFiscal (20160909) 09/09/2016 10:22:14 - Horario (102036)  $09/09/2016$  10:22:14 - Operador(1) 09/09/2016 10:22:14 - TempoEsperaRx (30)  $09/09/2016$  10:22:14 - TipoTransacao(1)  $09/09/2016$  10:22:15 - CodigoResposta(0) 09/09/2016 10:22:15 - Retorno (319) 09/09/2016 10:22:15 - DadosRx (DOM)DTransacao OK 550 2010 100 2289 6281 00104 60010 0010500000975000080000100007896261001039000300099000900500081000083521070009 09/09/2016 10:22:15 - $09/09/2016$   $10.24 \cdot 01$  - RedeDestino (99) 09/09/2016 10:24:01 - FuncaoSitef (240) 09/09/2016 10:24:01 - OffSetCartao (11) 09/09/2016 10:24:01 - CupomFiscal (000533) 09/09/2016 10:24:01 - DataFiscal (20160909) 09/09/2016 10:24:01 - Horario (102036) 09/09/2016 10:24:01 - Operador (1) 09/09/2016 10:24:01 - TempoEsperaRx (30)  $09/09/2016$  10:24:01 - TipoTransacao(1)  $09/09/2016$  10:24:01 - CodigoResposta(0) 09/09/2016 10:24:01 - Retorno (849) 09/09/2016 10:24:01 - DadosRx (DEDDTransacao OK SOHI'I.....S.O.F.T.W.A.R.E.E.X.P.R.E.S.S.....'I@SI Rede 9'I9@MU Codi 09/09/2016 10:24:01 -09/09/2016 10:24:01 - Arquivo de controle PBM gravado com sucesso (Cupom: 000533 ; Data: 20160909 ; Hora: 102036) 09/09/2016 10:26:42 - Transacao PBM Confirmada (000533 - 20160909 - 102036) 09/09/2016 10:26:42 - Confirmando transacao (000533, 20160909, 102036) 09/09/2016 10:26:44 - Arquivo de controle PBM apagado com sucesso (Data: 20160909 - Hora: 102036)

#### **Teste Integrado (Equipe de Testes)**

[Descrever a sequência dos testes realizados em detalhes e os resultados atingidos. O Print Screen de telas é opcional]

### **Teste Automatizado (Central de Automação)** *[Opcional]*

[Informar as suítes executadas e descrever os resultados atingidos]

#### **Dicionário de Dados (Codificação)** *[Opcional]*

[O objetivo é incluir o print-screen da tela do dicionário de dados atualizado quando necessário.]

#### **2.** Outras Evidências

O objetivo é indicar para a equipe de Testes que a informação criada deve ser validada, como por exemplo, publicação de ponto de entrada, etc.

෧